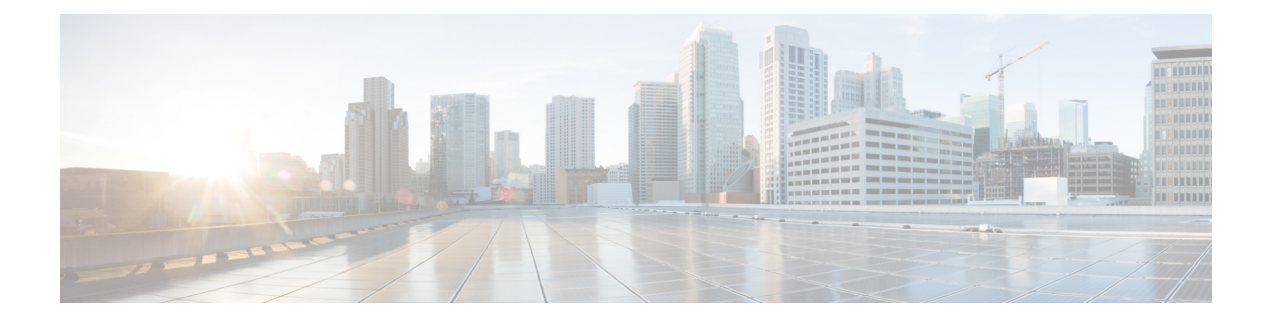

# 문제 해결

다음 주제에서는 Firepower System에서 발생할 수 있는 문제를 진단하는 방법을 설명합니다.

- 문제 해결의 첫 번째 단계, 1 페이지
- 시스템 메시지, 2 페이지
- 기본 시스템 정보 보기, 4 페이지
- 시스템 메시지 관리, 5 페이지
- 상태 모니터 알림의 메모리 사용량 임계값, 9 페이지
- 이벤트 상태 모니터 알림의 디스크 사용량 및 소모, 10 페이지
- 문제 해결을 위한 상태 모니터 보고서, 14 페이지
- 일반 문제 해결, 16 페이지
- 연결 기반 문제 해결, 16 페이지
- Secure Firewall Threat Defense 디바이스의 고급 문제 해결, 17 페이지
- 기능별 문제 해결, 24 페이지

# 문제 해결의 첫 번째 단계

• 문제 해결을 위해 변경을 수행하기 전에 원래 문제를 캡처하기 위한 문제 해결 파일을 생성합니 다. 문제 해결을 위한 상태 모니터 보고서, 14 페이지 및 그 하위 섹션을 참조하십시오.

Cisco TAC에 지원 문의를 하는 경우 이 문제 해결 파일이 필요한 경우가 있습니다.

- 메시지 센터에서 오류 및 경고 메시지를 확인하여 검사를 시작합니다. 시스템 메시지, 2 페이지 의 내용을 참조하십시오.
- 제품의 제품 문서 중 "문제 해결 및 알림"에 수록된 관련 기술 노트 및 다른 문제 해결 자료를 참 고하십시오. 문제 해결의 첫 번째 단계, 1 페이지의 내용을 참조하십시오.

# 시스템 메시지

Firepower System에서 발생한 문제를 추적하려면 메시지 센터에서 조사를 시작하십시오. 이 기능을 사용하면 Firepower System에서 지속적으로 생성하는 시스템 활동 및 상태에 대한 메시지를 볼 수 있 습니다.

메시지 센터를 열려면 메인 메뉴의 Deploy(구축) 메뉴 옆에 있는 시스템 상태 아이콘을 클릭합니다. 이 아이콘은 시스템 상태에 따라 다음 중 하나의 형태를 취합니다.

- 0 시스템에 하나 이상의 오류 및 경고가 발생했음을 나타냅니다.
- ^ 시스템에 오류 없이 하나 이상의 경고가 발생했음을 나타냅니다.
- • 시스템에 발생한 오류 및 경고가 없음을 나타냅니다.

아이콘에 표시된 숫자는 전체 오류 및 경고 메시지의 수를 나타냅니다.

메시지 센터를 닫으려면 Firepower System 웹 인터페이스에서 메시지 센터의 범위를 벗어난 아무 곳 이나 클릭합니다.

메시지 센터 외에도 웹 인터페이스는 사용자 활동 및 현재 진행 중인 시스템 활동에 대해 즉시 팝업 알림을 표시합니다. 일부 팝업 알림은 5초 후 자동으로 사라지지만 "스티커" 알림은 **Dismiss(**해제**)** ( )을 클릭해 취소하기 전까지 표시됩니다. 모든 알림을 취소하려면 알림 목록 상단의 취소 링크를 클릭합니다.

### $\mathcal{Q}$

팁 비 스티커 팝업 알림 위에 커서를 올려 놓으면 알림이 고정됩니다.

시스템은 라이선스, 도메인, 액세스 역할에 따라 사용자에게 팝업 알림과 메시지 센터 중 하나를 선 택하여 메시지를 표시합니다.

## 메시지 유형

메시지 센터의 시스템 활동 및 상태를 보고하는 메시지는 세 가지 탭으로 구성됩니다.

구축

이 탭에는 도메인별로 그룹화된 시스템의 각 어플라이언스에 대한 설정 구축과 관련된 현재 상 태가 표시됩니다. 이 탭에서 시스템은 다음 구축 상태 값을 보고합니다. 기록 표시를 클릭하여 구축에 대한 추가 상세정보를 얻을 수 있습니다.

- 실행 중(회전 중인) 설정이 구축 중입니다.
- 성공 설정이 성공적으로 구축되었습니다.
- **Warning(**경고**)** ( ) 경고 구축 상태는 경고 시스템 상태 아이콘과 함께 표시되는 메시지 수와 관련이 있습니다.

• 실패 - 설정 구축에 실패했습니다. [만료된](managing-firewall-threat-defense-services-with-cisco-defense-orchestrator_chapter7.pdf#nameddest=unique_155) 정책의 내용을 참조하시기 바랍니다. 구축 실패는 오류 시스템 상태 아이콘과 함께 표시되는 메시지 수와 관련이 있습니다.

업그레이드

- 이 탭에는 매니지드 디바이스의 소프트웨어 업그레이드 작업과 관련된 현재 상태가 표시됩니다. 이 탭에서 시스템은 다음 업그레이드 상태 값을 보고합니다.
	- **In progress(**진행 중**)** 업그레이드 작업이 진행 중임을 나타냅니다.
	- **Completed(**완료됨**)** 소프트웨어 업그레이드 작업이 성공적으로 완료되었음을 나타냅니다.
	- **Failed(**실패**)** 소프트웨어 업그레이드 작업을 완료하지 못했음을 나타냅니다.

상태

이 탭은 도메인별로 그룹화된 시스템의 각 어플라이언스에 대한 현재 상태 정보가 표시됩니다. 상태는 상태 [모니터링](managing-firewall-threat-defense-services-with-cisco-defense-orchestrator_chapter14.pdf#nameddest=unique_257) 정보에서 설명한 상태 모듈에 의해 생성됩니다. 이 탭에서 시스템은 다음 상태 값을 보고합니다.

- **Warning(**경고**)** ( ) 어플라이언스의 상태 모듈에 대한 경고 제한이 초과되었으며 문제가 해결되지 않았음을 나타냅니다. 상태 모니터링 페이지는 **Yellow Triangle(**노란색 삼각형**)** ( )을 사용하여 이 상태를 표시합니다. 경고 상태는 경고 시스템 상태 아이콘과 함께 표시 되는 메시지 수와 관련이 있습니다.
- Critical(중요) ( ) 어플라이언스의 상태 모듈에 대한 위험 제한이 초과되었으며 문제가 해결되지 않았음을 나타냅니다. 상태 모니터링 페이지는 **Critical(**중요**)** ( ) 아이콘을 사용 하여 이 상태를 표시합니다. 위험 상태는 오류 시스템 상태 아이콘과 함께 표시되는 메시지 수와 관련이 있습니다.
- Error(오류) (X) 어플라이언스에서 상태 모니터링 모듈의 오류가 발생했으며 오류 발생 이후 성공적으로 다시 실행되지 않았음을 나타냅니다. 상태 모니터링 페이지는 오류 아이 콘을 사용하여 이 상태를 표시합니다. 오류 상태는 오류 시스템 상태 아이콘과 함께 표시되 는 메시지 수와 관련이 있습니다.

상태 모니터링 페이지에서 관련 상세정보를 보려면 상태 탭의 링크를 클릭하십시오. 현재 상태 조건이 없는 경우 상태 탭은 메시지를 표시하지 않습니다.

작업

일부 작업(구성 백업 또는 업데이트 설치)을 완료하는 데 시간이 걸릴 수 있습니다. 이 탭은 이러 한 장기 작업 및 사용자 또는 적절한 액세스가 가능한 시스템의 다른 사용자가 시작한 작업 상태 를 표시합니다. 이 탭은 각 메시지의 최신 업데이트를 기준으로 시간 반대순으로 메시지를 표시 합니다. 일부 작업 상태 메시지는 문제의 작업에 대한 자세한 정보를 안내하는 링크를 포함합니 다. 이 탭에서 시스템은 다음 작업 상태 값을 보고합니다.

• 대기() - 실행 중인 다른 작업이 완료될 때까지 작업이 실행 대기 중임을 나타냅니다. 이 메 시지 유형은 업데이트 진행 표시줄을 표시합니다.

- 실행 중 작업이 실행 중임을 나타냅니다. 이 메시지 유형은 업데이트 진행 표시줄을 표시 합니다.
- 재시도() 작업이 자동으로 재시도함을 나타냅니다. 모든 작업의 재시도가 허용되는 것은 아니라는 점에 유의하십시오. 이 메시지 유형은 업데이트 진행 표시줄을 표시합니다.
- 성공() 작업이 성공적으로 완료됨을 나타냅니다.
- 실패() 작업이 성공적으로 완료되지 않음을 나타냅니다. 오류 작업은 오류 시스템 상태 아 이콘과 함께 표시되는 메시지 수와 관련이 있습니다.
- 중단 또는 정지() 작업이 시스템 업데이트 때문에 중단됨을 나타냅니다. 중단된 작업은 다 시 시작할 수 없습니다. 정상 작업이 복구되면 작업을 다시 시작합니다.
- 건너뜀 진행 중인 프로세스 때문에 작업을 시작할 수 없었습니다. 다시 시도해 작업을 시 작하십시오.

새 작업이 시작되면 이 탭에 새 메시지가 표시됩니다. 작업이 완료(상태 성공, 실패, 중단)되면 이 탭은 사용자가 제거할 때까지 최종 상태 메시지를 표시합니다. 작업 탭 및 메시지 데이터베이스 가 불필요하게 복잡해지지 않도록 메시지를 제거하는 것이 좋습니다.

## 메시지 관리

메시지 센터에서 다음을 수행할 수 있습니다.

- 팝업 알림을 표시하려면 선택합니다.
- 시스템 데이터베이스에서 추가 작업 상태 메시지를 표시합니다(제거되지 않아 사용 가능한 경 우).
- 작업 상태 메시지를 하나씩 제거합니다. (제거된 메시지를 볼 수 있는 모든 사용자에게 적용됩니 다.)
- 작업 상태 메시지를 한꺼번에 제거합니다. (제거된 메시지를 볼 수 있는 모든 사용자에게 적용됩 니다.)

### $\mathcal{L}$

데이터베이스 및 표시가 불필요하게 복잡해지지 않도록 작업 탭에서 누적된 작업 상태 메시지를 정 기적으로 제거하는 것이 좋습니다. 데이터베이스의 메시지 수가 100,000개에 근접하면 시스템이 자 동으로 제거한 작업 상태 메시지를 삭제합니다. 팁

# 기본 시스템 정보 보기

About(정보) 페이지에는 Firepower System의 모델, 일련 번호, 다양한 구성 요소에 대한 버전 정보 등 어플라이언스에 대한 정보가 표시됩니다. 또한 Cisco 저작권 정보도 포함되어 있습니다.

프로시저

단계 **1** 페이지 상단에 있는 툴바에서 **Help(**도움말**)**를 클릭합니다. 단계 **2 About(**정보**)**를 선택합니다.

어플라이언스 정보 보기

프로시저

시스템 ( ) > **Configuration(**구성**)**을(를) 선택합니다.

# 시스템 메시지 관리

프로시저

단계 **1 Notifications(**알림**)**를 클릭하여 메시지 센터를 표시합니다.

단계 **2** 다음 옵션을 이용할 수 있습니다.

- 구성 구축과 관련된 메시지를 보려면 배포를 클릭합니다. 구축 메시지 보기, 6 페이지의 내용을 참조하십시오. 이러한 메시지를 보려면 관리자 사용자이거나 디바이스에 구성 구축 권한이 있 어야합니다.
- 디바이스 업그레이드 작업과 관련된 메시지를 보려면 **Upgrades(**업그레이드**)**를 클릭합니다. 업 그레이드 메시지 보기를 참조하십시오. 업그레이드 메시지 보기를 참조하십시오. 이러한 메시 지를 보려면 관리자 사용자이거나 **Updates(**업데이트**)** 권한이 있어야 합니다.
- management center 및 등록된 디바이스의 상태와 관련된 메시지를 보려면 상태를 클릭합니다. 상 태 메시지 보기, 7 페이지의 내용을 참조하십시오. 이러한 메시지를 보려면 관리자 사용자이거 나 상태 권한이 있어야 합니다.
- 장기 작업과 관련된 메시지를 보려면 작업를 클릭합니다. 작업 메시지 보기, 8 페이지 또는 작 업 메시지 관리, 8 페이지를 참조하십시오. 누구나 자신의 작업을 볼 수 있습니다. 다른 사용자 의 작업을 보려면 관리자 사용자이거나 **View Other Users' Tasks(**다른 사용자의 작업 보기**)** 권한 이 있어야 합니다.
- 알림 표시 슬라이더를 클릭하여 팝업 알림 표시를 활성화하거나 비활성화합니다.

## 구축 메시지 보기

이러한 메시지를 보려면 관리자 사용자이거나 디바이스에 컨피그레이션 구축 권한이 있어야합니다.

프로시저

- 단계 **1** 시스템 상태를 클릭하여 메시지 센터를 표시합니다.
- 단계 **2 Deployments(**구축**)**를 클릭합니다.

단계 **3** 다음 옵션을 이용할 수 있습니다.

- **total(**전체**)**을 클릭하여 모든 현재 구축 상태를 확인합니다.
- 특정 상태 값을 클릭하여 해당 구축 상태의 메시지만 확인합니다.
- 경과된 시간 표시기 위에 커서를 놓으면 표시되는 메시지(예: **1m 5s(1**분 **5**초**)**)에서 구축의 경과 된 시간과 시작 및 중지 시간을 확인합니다.
- 단계 **4 show deployment history(**구축 내역 표시**)**를 클릭하여 구축 작업에 대한 자세한 정보를 확인합니다.

Deployment History(구축 내역) 테이블의 왼쪽 열에는 구축 작업이 시간의 역순으로 나열됩니다.

a) 구축 작업을 선택합니다.

테이블의 오른쪽 열에는 작업에 포함된 각 디바이스와 디바이스별 구축 상태가 표시됩니다.

b) 디바이스의 응답과 구축 중에 디바이스로 전송된 명령을 확인하려면 디바이스의 **Transcript(**기 록**)** 열에 있는 다운로드를 클릭합니다.

기록은 다음 섹션으로 구성되어 있습니다.

- **Snort Apply(Snort** 적용**)** Snort 관련 정책에서 장애 또는 응답이 발생하는 경우 이 섹션에 메 시지가 표시됩니다. 일반적으로 이 섹션은 비어 있습니다.
- **CLI Apply(CLI** 적용**)** 이 섹션에는 Lina 프로세스로 전송된 명령을 사용하여 구성된 기능이 포함되어 있습니다.
- **Infrastructure Messages(**인프라 메시지**)** 이 섹션에는 여러 구축 모듈의 상태가 표시됩니다.

**CLI Apply(CLI** 적용**)** 섹션의 구축 기록에는 디바이스로 전송된 명령과 디바이스에서 반환된 응 답이 포함되어 있습니다. 이러한 응답은 정보 메시지 또는 오류 메시지일 수 있습니다. 장애가 발 생한 구축의 경우 명령 오류를 나타내는 메시지를 확인합니다. FlexConfig 정책을 사용하여 맞춤 화된 기능을 구성하는 경우 이러한 오류를 검사하면 특히 유용할 수 있습니다. 이 오류를 확인하 여 명령을 구성하려는 FlexConfig 개체의 스크립트를 수정할 수 있습니다.

관리 기능에 대해 전송된 명령과 FlexConfig 정책에서 생성된 명령이 기록에서 구분되 지는 않습니다. 참고

예를 들어 다음 시퀀스에서는 management center가 외부에서 논리적 이름으로 GigabitEthernet0/0 을 구성하기 위해 명령을 전송했음을 확인할 수 있습니다. 디바이스가 보안 레벨을 0으로 자동 설 정했다고 응답했습니다. threat defense는 보안 레벨을 사용하지 않습니다.

```
========= CLI APPLY =========
FMC >> interface GigabitEthernet0/0
FMC >> nameif outside
FTDv 192.168.0.152 >> [info] : INFO: Security level for "outside" set to 0 by default.
```
## 업그레이드 메시지 보기

이러한 메시지를 보려면 관리자 사용자이거나 **Updates(**업데이트**)** 권한이 있어야 합니다.

프로시저

- 단계 **1 Notifications(**알림**)**를 클릭하여 메시지 센터를 표시합니다.
- 단계 **2 Upgrades(**업그레이드**)**를 클릭합니다.
- 단계 **3** 다음을 수행할 수 있습니다.
	- **total(**전체**)**을 클릭하여 모든 현재 업그레이드 작업을 확인합니다.
	- 특정 상태 메시지만을 보려면 상태 값을 클릭합니다.
	- 업그레이드 작업에 대한 자세한 내용을 보려면 **Device Management(**디바이스 관리**)**를 클릭합니 다.

상태 메시지 보기

이러한 메시지를 보려면 관리자 사용자이거나 상태 권한이 있어야 합니다.

프로시저

- 단계 **1** 시스템 상태를 클릭하여 메시지 센터를 표시합니다.
- 단계 **2 Health(**상태**)**를 클릭합니다.
- 단계 **3** 다음 옵션을 이용할 수 있습니다.
	- 모든 현재 상태를 확인하려면 **total(**전체**)**을 클릭합니다.
	- 특정 상태 메시지만을 확인하려면 상태 메시지를 클릭합니다.
	- 상대 시간 표시기 위에 커서를 놓으면 표시되는 메시지(예: **3 day(s) ago(3**일 전**)**)에서 해당 메시 지에 대한 가장 최근 업데이트 시간을 확인합니다.
	- 특정 메시지에 대한 자세한 상태 정보를 보려면 메시지를 클릭합니다.

• 상태 모니터링 페이지에서 전체 상태를 보려면 상태 모니터를 클릭합니다.

### 작업 메시지 보기

누구나 자신의 작업을 볼 수 있습니다. 다른 사용자의 작업을 보려면 관리자 사용자이거나 **View Other Users' Tasks(**다른 사용자의 작업 보기**)** 권한이 있어야 합니다.

프로시저

- 단계 **1** 시스템 상태를 클릭하여 메시지 센터를 표시합니다.
- 단계 **2 Tasks(**작업**)**를 클릭합니다.
- 단계 **3** 다음 옵션을 이용할 수 있습니다.
	- **total(**전체**)**을 클릭하여 모든 현재 작업 상태를 확인합니다.
	- 특정 상태 값을 클릭하여 해당 상태의 작업에 대한 메시지만 확인합니다.
		- 중지된 작업에 대한 메시지는 작업 상태 메시지의 전체 목록에만 표시됩니다. 중지 된 작업을 필터링할 수는 없습니다. 참고
	- 상대 시간 표시기 위에 커서를 놓으면 표시되는 메시지(예: **3 day(s) ago(3**일 전**)**)에서 해당 메시 지에 대한 가장 최근 업데이트 시간을 확인합니다.
	- 메시지 내의 링크를 클릭하여 작업에 대한 자세한 정보를 확인합니다.
	- 추가 작업 상태 메시지를 표시할 수 있는 경우 메시지 목록의 맨 아래에 있는 **Fetch more messages(**메시지 더 가져오기**)**를 클릭하여 해당 메시지를 검색합니다.

## 작업 메시지 관리

누구나 자신의 작업을 볼 수 있습니다. 다른 사용자의 작업을 보려면 관리자 사용자이거나 **View Other Users' Tasks(**다른 사용자의 작업 보기**)** 권한이 있어야 합니다.

프로시저

- 단계 **1** 시스템 상태를 클릭하여 메시지 센터를 표시합니다.
- 단계 **2** Tasks(작업)를 클릭합니다.
- 단계 **3** 다음 옵션을 이용할 수 있습니다.
	- 추가 작업 상태 메시지를 표시할 수 있는 경우 메시지 목록의 맨 아래에 있는 **Fetch more messages(**메시지 더 가져오기**)**를 클릭하여 해당 메시지를 검색합니다.
- 완료된 작업(상태 중단, 성공, 실패)에 대한 단일 메시지를 제거하려면 메시지 옆의 **Remove(**제 거**)** ( )를 클릭합니다.
- 모든 완료된 작업(상태 중간, 성공, 실패)에 대한 전체 메시지를 제거하려면 **Total(**전체**)**에서 메 시지를 필터링하 고 **Remove all completed tasks(**모든 완료된 작업 제거**)**를 클릭합니다.
- 성공적으로 완료된 모든 작업에 대한 전체 메시지를 제거하려면 **Success(**성공**)** 메시지를 필터링 하고 **Remove all completed tasks(**모든 성공적인 작업 제거**)**를 클릭합니다.
- 실패한 모든 작업에 대한 전체 메시지를 제거하려면 **Failure(**실패**)** 메시지를 필터링하고 **Remove all failed tasks(**모든 실패한 작업 제거**)**를 클릭합니다.

# 상태 모니터 알림의 메모리 사용량 임계값

Memory Usage 상태 모듈은 어플라이언스의 메모리 사용량을 모듈에 대해 설정된 제한과 비교하고, 사용량이 레벨을 초과하면 알림을 전송합니다. 모듈은 매니지드 디바이스 및 FMC 자체의 데이터를 모니터링합니다.

메모리 사용에 대해 설정 가능한 두 가지 임계값인 Critical(심각) 및 Warning(경고)을 사용된 메모리 의 백분율로 설정할 수 있습니다. 이러한 임계값을 초과하면 심각도 레벨이 지정된 상태 알람이 생성 됩니다. 그러나 상태 경보 시스템은 이러한 임계 값을 정확한 방식으로 계산하지 않습니다.

높은 메모리 디바이스를 사용하는 경우 특정 프로세스에서는 낮은 메모리 공간 디바이스에서보다 전체 시스템 메모리의 비율이 더 많이 사용됩니다. 이 설계에서는 보조 프로세스에 사용할 수있는 작 은 메모리 값을 남겨 두면서 최대한 많은 물리적 메모리를 사용합니다.

두 개의 디바이스(하나는 32GB 메모리, 다른 하나는 4GB 메모리)를 비교합니다. 32GB의 메모리가 있는 디바이스에서 메모리의 5%(1.6GB)는 4GB의 메모리가 있는 디바이스(4GB의 5% = 200MB)보다 보조 프로세스에서 남겨야 할 메모리 값이 훨씬 더 큽니다.

특정 프로세스에서 시스템 메모리를 더 많이 사용하는 비율을 고려하기 위해 FMC는 총 물리적 메모 리와 총 스왑 메모리를 모두 포함하도록 총 메모리를 계산합니다. 따라서 사용자가 설정한 임계값 입 력에 대해 시행된 메모리 임계값은 이벤트의 "Value(값)" 열이 초과된 임계값을 결정하기 위해 입력 한 값과 일치하지 않는 상태 이벤트를 초래할 수 있습니다.

다음 표에는 설치된 시스템 메모리에 따라 사용자 입력 임계값 및 시행 된 임계값의 예가 나와 있습 니다.

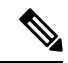

이 표의 값은 예시입니다. 이 정보를 사용하여 여기에 표시된 설치된 RAM과 일치하지 않는 디바이 스에 대한 임계값을 추정할 수 있습니다. 또는 더 정확한 임계값 계산을 위해 Cisco TAC에 문의할 수 있습니다. 참고

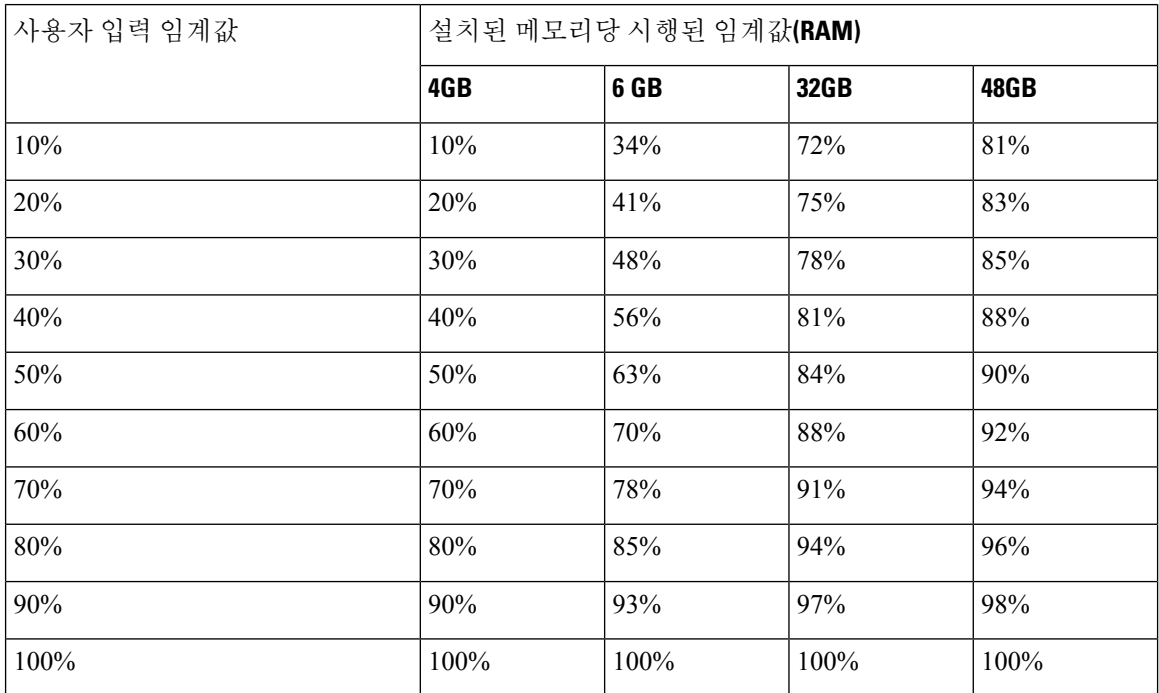

#### 표 **1:** 설치된 **RAM** 기반 메모리 사용량 임계값

# 이벤트 상태 모니터 알림의 디스크 사용량 및 소모

디스크 사용량 상태 모듈은 매니지드 디바이스의 하드 드라이브 및 악성코드 스토리지 팩의 디스크 사용량을 모듈에 대해 구성된 제한과 비교하고, 사용량이 모듈에 대해 구성된 비율을 초과하면 알림 을 전송합니다. 또한 시스템이 모니터링되는 디스크 사용량 카테고리에서 과도하게 파일을 삭제하 는 경우 또는 모듈 임계값을 기반으로 그러한 카테고리 외의 디스크 사용량이 과도한 수준에 도달하 는 경우에도 알림을 전송합니다.

이 주제에서는 디스크 사용량 상태 모듈에서 생성되는 두 가지 상태 경고에 대한 증상 및 문제 해결 지침에 대해 설명합니다.

- 이벤트의 빈번한 드레인
- 처리되지 않은 이벤트의 드레인

디스크 관리자 프로세스는 디바이스의 디스크 사용량을 관리합니다. 디스크 관리자가 모니터링하는 각 파일 유형에는 사일로가 할당됩니다. 시스템에서 사용 가능한 디스크 공간의 양에 따라 디스크 관 리자는 각 사일로에 대해 HWM(상위 워터마크) 및 LWM(하위 워터마크)을 계산합니다.

시스템의 각 부분(silo, LWM 및 HWM 등)에 대한 자세한 디스크 사용량 정보를 표시하려면 **show disk-manager** 명령을 사용합니다.

#### 예

다음은 디스크 관리자 정보의 예입니다.

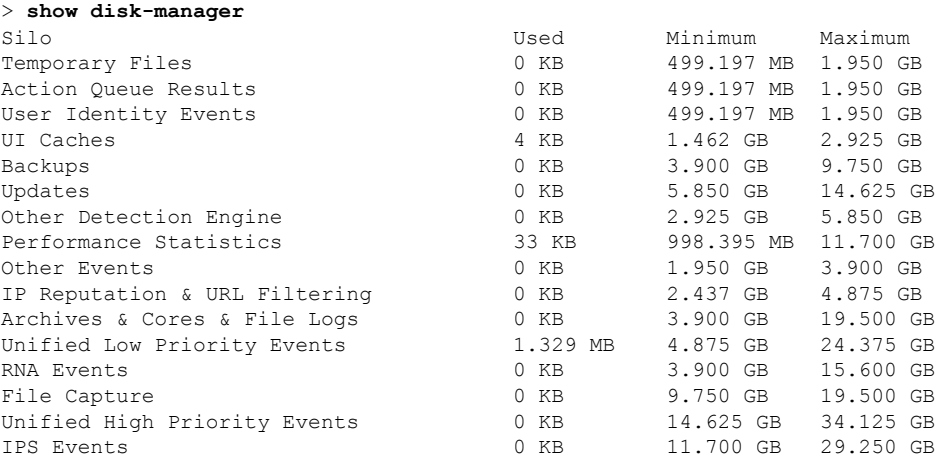

### 상태 알림 형식

management center의 상태 모니터 프로세스가 실행되면(5분마다 또는 수동 실행이 트리거될 때) 디스 크 사용량 모듈이 diskmanager.log 파일을 살펴보고 올바른 조건이 충족되면 해당 상태 알림이 트리거 됩니다.

이러한 상태 알림의 구조는 다음과 같습니다.

- <사일로 이름>의 빈번한 드레인
- <사일로 이름>에서 처리되지 않은 이벤트의 드레인

### 예를 들면 다음과 같습니다.

- 낮은 우선순위 이벤트의 빈번한 드레인
- 낮은 우선순위 이벤트에서 처리되지 않은 이벤트의 드레인

사일로에서 *<*사일로 이름*>*의 빈번한 드레인 상태 알림을 생성할 수 있습니다. 그러나 이벤트와 관련 된 알림이 가장 일반적으로 표시됩니다. 이벤트 사일로 중에는 이러한 유형의 이벤트가 디바이스에 서 더욱 빈번하게 생성되므로 낮은 우선순위 이벤트가 자주 표시됩니다.

*<*사일로 이름*>*의 빈번한 드레인 이벤트는 이벤트가 management center로 전송되도록 대기하기 때문 에 이벤트 관련 사일로에 대해서 표시할 때 **Warning(**경고**)** 심각도 레벨을 갖습니다. 백업 사일로와 같이 이벤트와 관련이 없는 사일로의 경우, 이 정보가 손실되므로 경고의 심각도는 **Critical(**중대**)**입 니다.

Ú

이벤트 사일로만이 *<*사일로 이름*>* 에서 처리되지 않은 이벤트의 드레인 상태 알림을 생성합니다. 이 알림의 심각도 레벨은 항상 **Critical(**중대**)**입니다. 중요

알림 외에 추가 증상은 다음과 같습니다.

• management center 사용자 인터페이스의 속도 저하

• 이벤트 손실

일반적인 문제 해결 시나리오

*<*사일로 이름*>*의 빈번한 드레인 이벤트가 그 크기로 인해 사일로에 너무 많이 입력되어 발생합니다. 이 경우, 디스크 관리자는 마지막 5분 간격으로 해당 파일을 두 번 이상 비우거나 제거합니다. 이벤트 유형 사일로에서 이는 일반적으로 해당 이벤트 유형의 과도한 로깅으로 인해 발생합니다.

*<*사일로 이름*>*의 처리되지 않은 이벤트의 드레인 상태 알림의 경우, 이벤트 처리 경로의 병목 현상 으로 인해 발생할 수도 있습니다.

이러한 디스크 사용량 알림과 관련하여 발생 가능한 세 가지 병목 현상이 있습니다.

- 과도한 로깅 threat defense의 EventHandler 프로세스가 초과 서브스크립션됩니다(Snort가 쓰는 것보다 느리게 읽음).
- Sftunnel 병목 현상 Eventing 인터페이스가 불안정하거나 초과 서브스크립션됩니다.
- SFDataCorrelator 병목 현상 management center와 매니지드 디바이스 간의 데이터 전송 채널이 초과 서브스크립션됩니다.

과도한 로깅

이 유형의 상태 알림의 가장 일반적인 원인 중 하나는 과도한 입력입니다. **show disk-manager** 명령에 서 수집한 LWM(하위 워터마크)과 HWM(상위 워터마크)의 차이점은 LWM(새로 드레인됨)에서 HWM 값으로 이동하기 위해 해당 사일로에서 사용할 수 있는 공간의 양을 나타냅니다. 처리되지 않은 이벤 트의 유무에 관계없이 이벤트가 자주 비워지는 경우, 로깅 설정을 가장 먼저 검토해야 합니다.

• 이중 로깅 확인 - management center에서 상관기 *perfstats*를 보면 이중 로깅 시나리오를 확인할 수 있습니다.

admin@FMC:~\$ sudo perfstats -Cq < /var/sf/rna/correlator-stats/now

• ACP에 대한 로깅 설정 확인 - ACP(Access Control Policy, 액세스 제어 정책)의 로깅 설정을 검토 합니다. 연결의 "시작" 및 "종료"를 모두 로깅하는 경우, 시작을 기록할 때 포함된 모든 항목을 포 함하고 이벤트의 양을 줄이므로 종료만 기록합니다.

통신 병목 현상 **- Sftunnel**

sftunnel은 management center와 매니지드 디바이스 간의 암호화된 통신을 담당합니다. 이벤트는 터널 을 통해 management center로 전송됩니다. 매니지드 디바이스와 management center 간의 통신 채널 (sftunnel)에서 연결 문제 및/또는 불안정은 다음과 같은 원인으로 발생할 수 있습니다.

- sftunnel이 다운되었거나 불안정합니다(플랩).
- management center와 매니지드 디바이스가 TCP 포트 8305의 관리 인터페이스 간에 연결 가능한 지 확인합니다.

sftunnel 프로세스는 안정적이어야 하며 예기치 않게 재시작되지 않아야 합니다.**/var/log/message** 파일을 점검하여 이를 확인하고 *sftunneld* 문자열이 포함된 메시지를 검색합니다.

• sftunnel이 초과 서브스크립션되었습니다.

상태 모니터에서 추세 데이터를 검토하고 관리 트래픽이 급증하거나 지속적인 초과 서브스크립 션이 될 수 있는 management center 관리 인터페이스의 초과 서브스크립션 징후를 확인합니다.

Firepower 이벤트를 위한 보조 관리 인터페이스로 사용합니다. 이 인터페이스를 사용하려면 **configure network management-interface** 명령을 사용하여 threat defense CLI에서 해당 IP 주소 및 기타 매개변수를 구성해야 합니다.

### 통신 병목 현상 **- SFDataCorrelator**

SFDataCorrelator는 management center와 매니지드 디바이스 간의 데이터 전송을 관리합니다. management center는 시스템에서 생성된 이진 파일을 분석하여 이벤트, 연결 데이터 및 네트워크 맵을 생성합니 다. 첫 번째 단계는 **diskmanager.log** 파일에서 다음과 같이 수집할 중요한 정보를 검토하는 것입니다.

- 드레인의 빈도
- 처리되지 않은 이벤트가 드레인된 파일의 수
- 처리되지 않은 이벤트가 있는 드레인의 발생

디스크 관리자 프로세스가 실행될 때마다 **[/ngfw]/var/log/diskmanager.log**에 있는 자체 로그 파일에 서 각기 다른 사일로에 대한 항목을 생성합니다. diskmanager.log에서 수집한 정보(CSV 형식)를 사용 하면 원인을 찾는 범위를 좁힐 수 있습니다.

### 추가 문제 해결 단계:

• stats\_unified.pl 명령을 사용하면 매니지드 디바이스에 management center로 전송해야 하는 데이 터가 있는지 확인할 수 있습니다. 이 상태는 매니지드 디바이스와 management center에 연결 문 제가 있을 때 발생할 수 있습니다. 매니지드 디바이스는 로그 데이터를 하드 드라이브에 저장합 니다.

admin@FMC:~\$ sudo stats\_unified.pl

• **manage\_proc.pl** 명령은 management center 측의 상관기를 재설정할 수 있습니다.

root@FMC:~# manage\_procs.pl

#### **Cisco TAC(Technical Assistance Center)**에 연락하기 전에

Cisco TAC에 연락하기 전에 다음 항목을 수집하는 것이 좋습니다.

- 표시되는 상태 알림의 스크린샷
- management center에서 생성된 문제 해결 파일
- 영향을 받는 매니지드 디바이스에서 생성된 문제 해결 파일 문제가 처음 확인된 날짜 및 시간

• 정책에 적용된 최근 변경 사항에 대한 정보(해당되는 경우)

통신 병목 현상 - SFDataCorrelator, 13 페이지에 설명된 stats\_unified.pl 명령의 출력

## 문제 해결을 위한 상태 모니터 보고서

경우에 따라 어플라이언스에 문제가 발생하면 support(지원팀)가 문제 진단에 도움이 될 수 있도록 문 제 해결 파일을 제공하도록 요청할 수 있습니다. 시스템은 특정 기능 영역을 대상으로 하는 정보 뿐 만 아니라 사용자가 지원팀과 협력하여 검색하는 고급 문제 해결 파일을 사용하여 문제 해결 파일을 생성할 수 있습니다. 아래 표에 나열된 옵션 중 하나를 선택하여 특정 기능에 대한 문제 해결 파일의 내용을 맞춤화할 수 있습니다.

일부 옵션은 보고하는 데이터의 측면에서 겹치지만, 문제 해결 파일은 선택하는 옵션에 관계없이 중 복된 사본을 포함하지 않는다는 점에 유의하십시오.

표 **2:** 선택 가능한 문제 해결 옵션

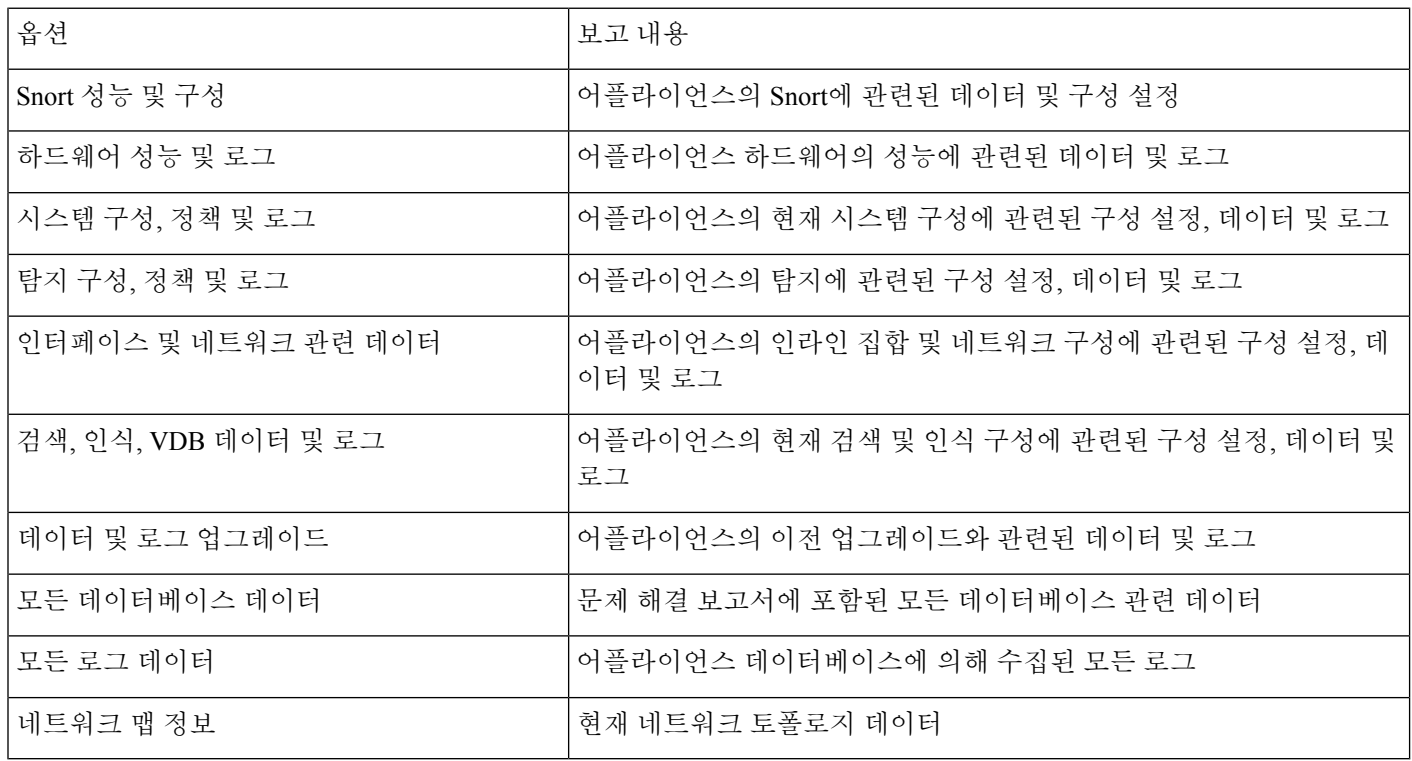

## 특정 시스템 기능에 대한 문제 해결 파일 생성

지원 시 전송할 수 있는 맞춤 문제 해결 파일을 생성 및 다운로드할 수 있습니다.

다중 도메인을 구축한 경우, 하위 도메인의 디바이스에서 문제 해결 파일을 생성하고 다운로드할 수 있습니다.

시작하기 전에 이 작업을 수행하려면 관리자, 유지 보수, 보안 분석가 또는 보안 분석가(읽기 전용) 사용자여야 합니 다.

프로시저

- 단계 **1 Generate Troubleshooting Files(**문제 해결 파일 생성**)**를 클릭합니다.
- 단계 **2** 모든 생성 가능한 문제 해결 날짜의 파일을 생성하려면 모든 데이터를 선택하거나 작업 메시지 보기, 8 페이지의 설명에 따라 개별 상자를 체크합니다.
- 단계 **3 OK(**확인**)**를 클릭합니다.
- 단계 **4** Message Center에서 작업 메시지를 확인하려면 작업 메시지 보기, 8 페이지를 참고하십시오.
- 단계 **5** 사용자가 생성한 문제 해결 파일에 해당하는 작업을 찾습니다.
- 단계 **6** 어플라이언스가문제해결파일을생성하고작업상태가Completed(완료)로변경된후**Clickto retrieve generated files(**생성된 파일을 검색하려면 클릭**)**를 클릭합니다.
- 단계 **7** 파일을 다운로드하려면 브라우저의 프롬프트를 따릅니다. (문제 해결 파일은 단일 .tar.gz 파일에 다 운로드 됩니다.)
- 단계 **8** Cisco에 문제 해결 파일을 보내려면 Support(지원팀)의 지시에 따르십시오.

## 고급 문제 해결 파일 다운로드

다중 도메인을 구축한 경우, 하위 도메인의 디바이스에서 문제 해결 파일을 생성하고 다운로드할 수 있습니다. 파일의 다운로드는 글로벌 도메인의 management center에서만 할 수 있습니다.

시작하기 전에

이 작업을 수행하려면 관리자, 유지 보수, 보안 분석가 또는 보안 분석가(읽기 전용) 사용자여야 합니 다.

프로시저

- 단계 **1** 어플라이언스의 상태 모니터를 확인합니다.의 내용을 참조하십시오.
- 단계 **2 Advanced Troubleshooting(**고급 문제 해결**)**을 클릭하십시오.
- 단계 **3 File Download(**파일 다운로드**)**에서 지원팀이 제공한 파일 이름을 입력합니다.
- 단계 **4 Download(**다운로드**)**를 클릭합니다.
- 단계 **5** 파일을 다운로드하려면 브라우저의 프롬프트를 따릅니다.
	- 매니지드 디바이스의 경우, 시스템 이름 앞에 장치 이름을 추가하여 파일의 이름을 바꿉 니다. 참고
- 단계 **6** Cisco에 문제 해결 파일을 보내려면 Support(지원팀)의 지시에 따르십시오.

## 일반 문제 해결

내부 전원 장애(하드웨어 장애, 전원 서지) 또는 외부 전원 장애(플러그 뽑힘)로 인해 예기치 않은 시 스템 셧다운 또는 재부팅이 발생할 수 있습니다. 이러한 경우 결국 데이터 손상이 발생할 수 있습니 다.

## 연결 기반 문제 해결

연결 기반 문제 해결 또는 디버깅은 특정 연결에 대한 적절한 로그를 수집하기 위해 모듈에 균일한 디버깅을 제공합니다. 또한 최대 레벨 7까지 레벨 기반 디버깅을 지원하고 액세스 모듈에 대한 균일 한 로그 수집 메커니즘을 활성화합니다. 연결 기반 디버깅은 다음을 지원합니다.

• Firepower Threat Defense에서 문제를 해결하는 공통 연결 기반 디버깅 하위 시스템

- 모듈에서 일관된 디버그 메시지 형식
- 재부팅에서 지속적인 디버그 메시지
- 모듈에서 기존 연결 기반 엔드 투 엔드 디버깅
- 진행 중인 연결 디버깅

참고 연결 기반 디버깅은 Firepower 2100 시리즈 디바이스에서는 지원되지 않습니다.

문제 해결 연결에 대한 자세한 내용은 연결 문제 해결 , 16 페이지를 참조하십시오.

## 연결 문제 해결

프로시저

단계 **1 debug packet-condition** 명령을 사용하여 연결을 식별하는 필터를 구성합니다.

예:

Debug packet-condition match tcp 192.168.100.177 255.255.255.255 192.168.102.177 255.255.255.255

단계 **2** 관심 있는 모듈 및 해당 레벨에 대한 디버그를 활성화합니다. **debug packet** 명령을 사용합니다.

예:

```
Debug packet acl 5
```
단계 **3** 다음 명령을 사용하여 패킷 디버깅을 시작합니다.

debug packet-start

- 단계 **4** 다음 명령을 사용하여 데이터베이스에서 디버그 메시지를 가져오고 디버그 메시지를 분석합니다. show packet-debugs
- 단계 **5** 다음 명령을 사용하여 패킷 디버깅을 중지합니다.

debug packet-stop

## **Secure Firewall Threat Defense** 디바이스의 고급 문제 해결

Secure Firewall Threat Defense 디바이스의 자세한 문제 해결 분석을 수행하기 위해 패킷 트레이서 및 패킷 캡처 기능을 사용할 수 있습니다. 패킷 트레이서는 방화벽 관리자가 가상 패킷을 보안 어플라이 언스에 삽입하고 인그레스에서 이그레스로의 흐름을 추적하도록 합니다. 그 과정에서 패킷은 흐름 및 경로 조회, ACL, 프로토콜 검사, NAT, 침입 탐지에 대해 평가됩니다. 유틸리티 전원은 프로토콜 및 포트 정보로 소스 및 대상 주소를 지정하여 실제 트래픽을 시뮬레이션하는 기능에서 가져옵니다. 패킷 캡처는 패킷의 성공 실패 판정을 제공하는 추적 옵션을 통해 사용 가능합니다.

문제 해결 파일에 대한 자세한 내용은 고급 문제 해결 파일 다운로드, 15 페이지의 내용을 참조하십 시오.

## 웹 인터페이스에서 **Threat Defense CLI** 사용

management center 웹 인터페이스에서 선택한 threat defense 명령줄 인터페이스(CLI)를 실행할 수 있 습니다. 이러한 명령은 **ping**, **traceroute** 및 **show**(**show history** 및 **show banner** 제외)입니다.

다중 도메인 구축 시 하위 도메인에서 관리되는 디바이스를 위한 management center 웹 인터페이스를 통해 threat defense CLI 명령을 입력할 수 있습니다.

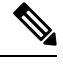

management center의 고가용성을 활용한 배포의 경우 이 기능은 활성화된 management center에서만 사용할 수 있습니다. 참고

threat defense CLI에 대한 자세한 내용은 Cisco Secure [Firewall](https://www.cisco.com/c/en/us/td/docs/security/firepower/command_ref/b_Command_Reference_for_Firepower_Threat_Defense.html) Threat Defense 명령 참조의 내용을 참조 하십시오.

시작하기 전에

CLI를 사용하려면 관리자, 유지 보수 또는 보안 분석가 사용자여야 합니다.

프로시저

단계 **1** 어플라이언스의 상태 모니터를 확인합니다.의 내용을 참조하십시오.

- 단계 **2 Advanced Troubleshooting(**고급 문제 해결**)**을 클릭하십시오.
- 단계 **3 Threat Defense CLI(**위협 방어 **CLI)**를 클릭합니다.

단계 **4 Command(**명령**)** 드롭다운 목록에서 명령을 선택합니다. 단계 **5** 선택 사항으로 매개 변수 텍스트 상자에 명령 매개 변수를 입력할 수도 있습니다. 단계 **6** 명령 출력을 보려면 **Execute(**실행**)**를 클릭합니다.

## 패킷 트레이서 개요

패킷 트레이서를 사용하면 소스 및 대상 주소, 프로토콜 특성에 따라 패킷을 모델링하여 정책 구성을 테스트할 수 있습니다. 추적 시 액세스 규칙, NAT, 라우팅, 속도 제한 정책을 테스트하고 패킷이 허용 또는 거부되는지 여부를 확인하기 위해 정책 조회를 수행합니다. 인터페이스, 소스 주소, 대상 주소, 포트 및 프로토콜에 따라 패킷 흐름을 시뮬레이션합니다. 이 방식으로 패킷을 테스트하면 정책의 결 과를 확인하고 허용 또는 거부할 트래픽 유형이 사용자가 원하는 대로 처리되는지 여부를 테스트할 수 있습니다. 구성 확인 이외에도 추적기를 사용하여 패킷이 허용되어야 할 때 거부되고 있는지와 같 이 예상하지 못한 동작을 디버깅할 수 있습니다. 패킷을 완전히 시뮬레이션하기 위해 패킷 트레이서 는 느린 경로 및 빠른 경로 모듈의 데이터 패스를 추적합니다. 프로세스는 세션별 및 패킷별로 처리 됩니다. 추적이 있는 추적 패킷 및 캡처는 차세대 방화벽(NGFW)이 패킷으로 세션당 패킷을 처리하 는 경우 패킷별로 추적 데이터를 기록합니다.

이제 완전한 플로우가 있는 PCAP 파일을 사용하여 패킷 트레이서를 시작할 수 있습니다. 현재는 최 대 100개의 패킷만 포함하는 단일 TCP/UDP 기반 플로우를 사용하는 PCAP가 지원됩니다. IPsec, VPN, SSL 또는 HTTP 암호 해독, NAT 등 재생 중에 패킷을 동적으로 수정하는 기능에 대해서는 PCAP 재 생이 지원되지 않습니다.

패킷 트레이서 툴은 PCAP 파일을 읽고 클라이언트 및 서버 재생 엔터티의 상태를 초기화합니다. 이 툴은 후속 처리 및 표시를 위해 PCAP 내에서 각 패킷의 추적 출력을 수집하고 저장하여 동기화된 방 식으로 패킷 재생을 시작합니다.

패킷 재생은 PCAP 파일에 있는 패킷의 시퀀스에 의해 실행되며 재생 활동에 대한 간섭으로 인해 패 킷이 종료되고 재생이 종료됩니다.

지정된 인그레스 인터페이스 및 이그레스 인터페이스에서 PCAP의 모든 패킷에 대해 추적 출력이 생 성되므로 플로우 평가의 전체 컨텍스트가 제공됩니다.

### 패킷 트레이서 사용

Secure Firewall Threat Defense 디바이스에서 패킷 트레이서를 사용할 수 있습니다. 이 도구를 사용하 려면 관리자 또는 유지 보수 사용자여야 합니다.

프로시저

- 단계 **1** management center에서 **Devices(**디바이스**)** > **Packet Tracer(**패킷 트레이서**)**를 선택합니다.
- 단계 **2 Select Device(**디바이스 선택**)** 드롭다운에서 추적을 실행할 디바이스를 선택합니다.
- 단계 **3 Interface(**인터페이스**)** 드롭다운에서 패킷 추적을 위한 인그레스 인터페이스를 선택합니다.
	- VTI를 선택하지 마십시오. 인그레스 인터페이스로서의 VTI는 패킷 트레이서에 대해 지 원되지 않습니다. 참고

단계 **4** 패킷 트레이서에서 PCAP 재생을 사용하려면 다음을 수행합니다.

- a) **Select a PCAP File(PCAP** 파일 선택**)**을 클릭합니다.
- b) 새 PCAP 파일을 업로드하려면 **Upload a PCAP(PCAP** 파일 업로드**)**를 클릭합니다. 최근에 업로 드한 파일을 재사용하려면 목록에서 파일을 클릭합니다.
	- .pcap 및 .pcapng 파일 형식만 지원됩니다. PCAP 파일은 최대 100개의 패킷을 가진 단 일 TCP/UDP 기반 플로우만 포함할 수 있습니다. PCAP 파일 이름(파일 형식 포함)의 최대 문자 수는 64자입니다. 참고
- c) **Upload PCAP(PCAP** 업로드**)** 상자에서 PCAP 파일을 끌어오거나 상자를 클릭하여 파일을 찾아 업로드할 수 있습니다. 파일을 선택하면 업로드 프로세스가 자동으로 시작됩니다.
- d) 이 단계 13로 이동합니다.
- 단계 **5** 추적 매개변수를 정의하려면 **Protocol(**프로토콜**)** 드롭다운 메뉴에서 추적에 대한 패킷 유형을 선택 하고 프로토콜 특성을 지정합니다.
	- **ICMP** ICMP 유형, ICMP 코드(0-255) 및 선택 사항인 ICMP ID를 입력합니다.
	- **TCP**/**UDP**/**SCTP** 소스 및 대상 포트 번호를 입력합니다.
	- **GRE**/**IPIP**—0-255 사이의 프로토콜 번호를 입력합니다.
	- **ESP** Source(소스)에 SPI 값을 입력합니다(0~4294967295).
	- **RAWIP**—0-255 사이의 포트 번호를 입력합니다.
- 단계 **6** 패킷 추적에 대한 소스 유형을 선택하고 소스 IP 주소를 입력합니다.

소스 및 대상 유형은 IPv4, IPv6 및 정규화된 도메인 이름(FQDN)을 포함합니다. Cisco TrustSec을 사 용하는 경우 IPv4 또는 IPv6 주소와 FQDN을 지정할 수 있습니다.

- 단계 **7** 패킷 추적의 소스 포트를 선택합니다.
- 단계 **8** 패킷 추적에 대한 대상 유형을 선택하고 대상 IP 주소를 입력합니다. 대상 유형 옵션은 선택하는 소스 유형에 따라 달라집니다.
- 단계 **9** 패킷 추적의 대상 포트를 선택합니다.
- 단계 **10** 선택 사항으로 레이어 2 CMD 헤더(TrustSec)에 보안 그룹 태그(SGT) 값이 내장되어 있는 패킷을 추 적하려는 경우, 유효한 **SGT** 번호를 입력합니다.
- 단계 **11** 이후 하위 인터페이스로 리디렉션되는 상위 인터페이스에 패킷 트레이서를 입력하려면 **VLAN ID**를 입력합니다.

모든 인터페이스 유형은 하위 인터페이스에 구성할 수 있으므로 이 값은 비 하위 인터페이스에만 선 택적으로 사용됩니다.

단계 **12** 패킷 추적용 대상 **MAC** 주소를 지정합니다.

Secure Firewall Threat Defense 디바이스가 투명 방화벽 모드에서 실행되고 인그레스 인터페이스가 VTEP인 경우, **VLAN ID**에 값을 입력하려는 경우 대상 **MAC** 주소가 필요합니다. 반면 인터페이스가 브리지 그룹 구성원인 경우 **VLAN ID** 값을 입력하는 경우 대상 **MAC** 주소는 선택 사항이지만 **VLAN ID** 값을 입력하지 않는 경우에는 필수입니다.

Secure Firewall Threat Defense가 라우팅된 방화벽 모드에서 실행 중인 경우, 입력 인터페이스가 브리 지 그룹 구성원인 경우 **VLAN ID** 및 대상 **MAC** 주소는 선택 사항입니다.

- 단계 **13** (선택 사항) 패킷 트레이서가 시뮬레이션된 패킷에 대한 보안 검사를 무시하도록 하려면 **Bypass all security checks for satellited packet(**시뮬레이션된 패킷에 대한 모든 보안 검사 우회**)**을 클릭합니다. 이렇게 하면 패킷 트레이서가 시스템 전체에서 패킷 추적을 계속할 수 있습니다. 그렇지 않으면 삭제 될 수 있습니다.
- 단계 **14** (선택사항)패킷이디바이스에서이그레스인터페이스를통해전송되도록허용하려면**AllowSimulated packet to transmission from device(**디바이스에서 시뮬레이션된 패킷 전송 허용**)**를 클릭합니다.
- 단계 **15** (선택 사항) 패킷 트레이서가 주입된 패킷을 IPsec/SSL VPN 암호 해독된 패킷으로 간주하게 하려면 **Treat Simulated packet as IPsec/SSL VPN decrypt(IPsec/SSL VPN** 암호 해독으로 처리**)**를 클릭합니 다.
- 단계 **16 Trace(**추적**)**를 클릭합니다.

**Trace Result(**추적 결과**)**에는 PCAP 패킷이 시스템을 통해 이동한 각 단계에 대한 결과가 표시됩니다. 패킷에 대한 추적 결과를 보려면 개별 패킷을 클릭합니다. 다음을 수행할 수 있습니다.

- 추적 결과를 클립보드에 복사(•• )합니다.
- 표시된 결과를 확장하거나 축소(◇)합니다.
- 추적 결과 화면을 최대화( X 합니다.

처리 노력을 측정하는 데 유용한 경과 시간 정보가 각 단계에 대해 표시됩니다. 인그레스에서 이그레 스 인터페이스로 흐르는 전체 패킷 플로우에 소요된 총 시간도 결과 섹션에 표시됩니다.

**Trace History(**추적 기록**)** 창에는 각 PCAP 추적에 대해 저장된 추적 세부 정보가 표시됩니다. 최대 100개의 패킷 추적을 저장할 수 있습니다. 저장된 추적을 선택하고 패킷 추적 활동을 다시 실행할 수 있습니다. 다음을 수행할 수 있습니다.

- 추적 매개변수 중 하나를 사용하여 추적을 검색합니다.
- 버튼을 사용하여 기록에 대한 추적 저장을 비활성화합니다.
- 특정 추적 결과를 삭제합니다.
- 모든 추적을 지웁니다.

### 패킷 캡처 개요

추적 옵션이 있는 패킷 캡처 기능은 인그레스 인터페이스에 캡처된 실제 패킷을 시스템에서 추적할 수 있도록 허용합니다. 추적 정보는 다음 단계에 표시됩니다. 이러한 패킷은 실제 데이터 경로 트래 픽이기 때문에 이그레스 인터페이스에서 삭제되지 않습니다. Firepower Threat Defense 디바이스를 위한 패킷 캡처는 데이터 패킷 문제 해결 및 분석을 지원합니다.

패킷을 취득하면 Snort가 패킷에서 활성화된 추적 플래그를 탐지합니다. Snort는 패킷이 통과하는 추 적 요소를 기록합니다. 패킷 캡처의 결과인 Snort 판정은 다음 중 하나가 될 수 있습니다.

 $\overline{\phantom{a}}$ 

#### 표 **3: Snort** 판정

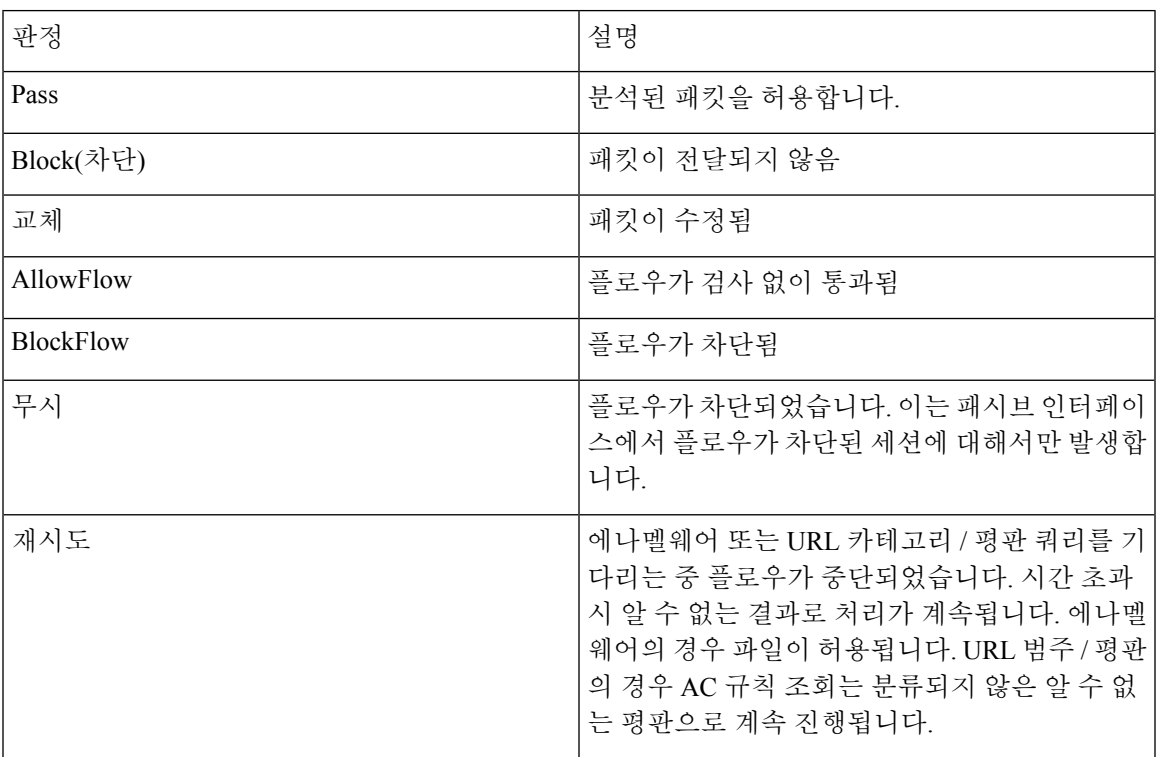

Snort 판정에 따라 패킷이 삭제되거나 허용됩니다. 예를 들어 Snort 판정이 **BlockFlow(**차단플로우**)**인 경우 패킷이 삭제되고 세션의 후속 패킷은 Snort에 도달하기 전에 삭제됩니다. Snort 판정이 **Block(**차 단**)** 또는 **BlockFlow(**차단플로우**)**인 경우 삭제 이유는 다음 중 하나일 수 있습니다.

표 **4:** 삭제 이유

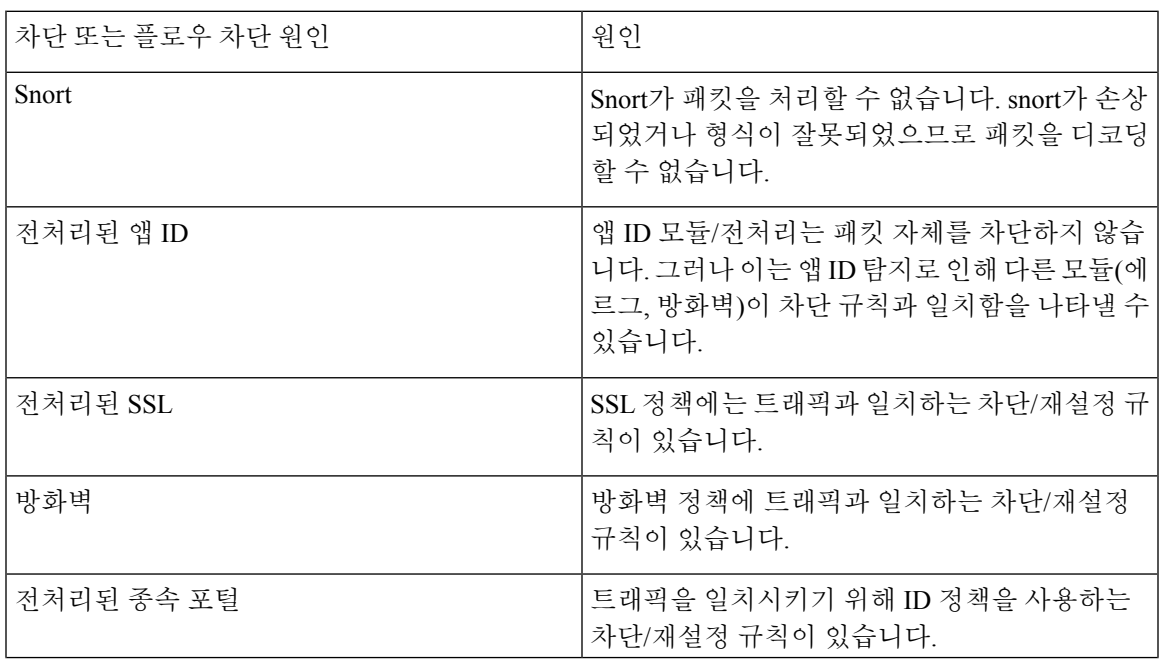

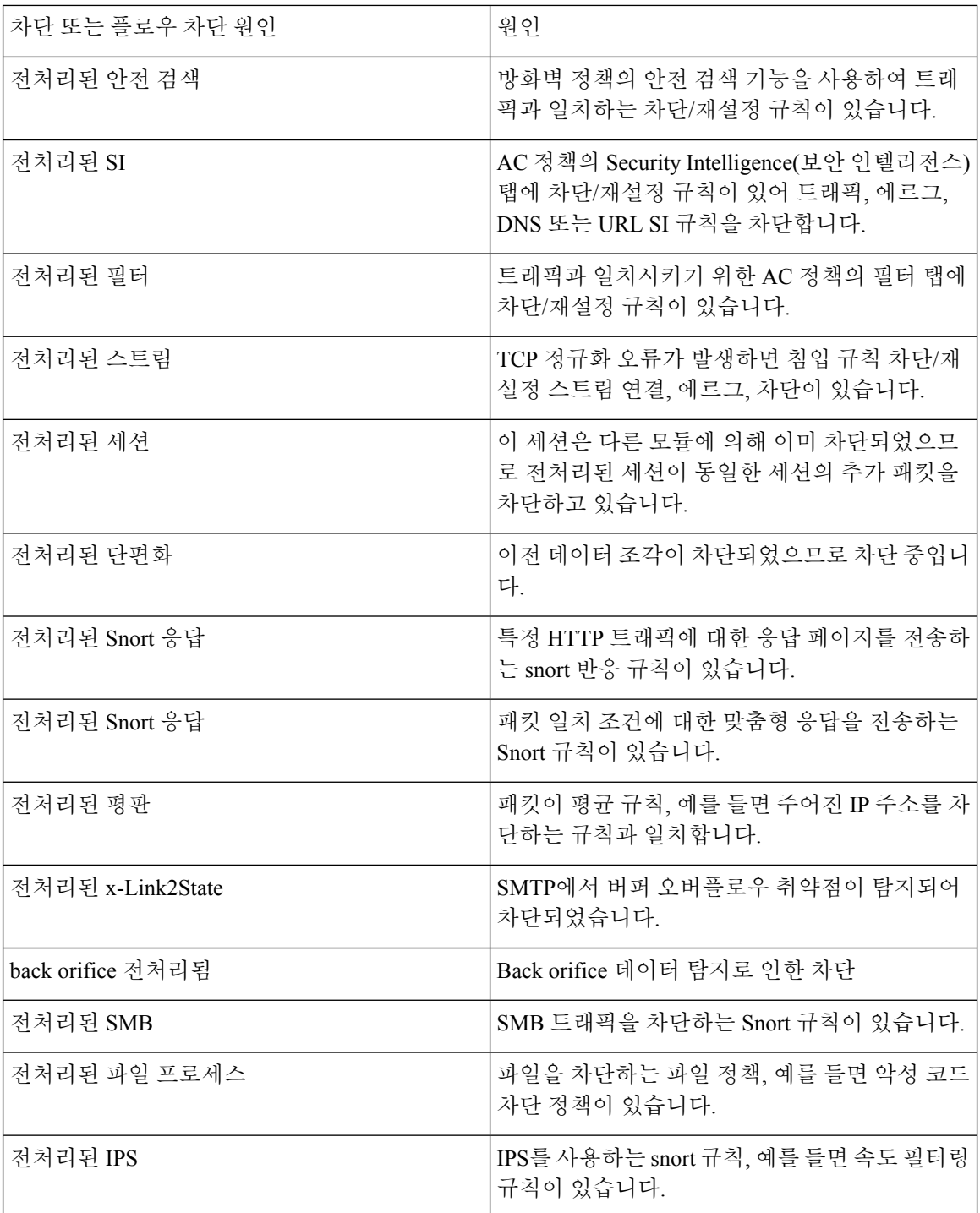

패킷 캡처 기능을 사용하면 시스템 메모리에 저장되어 있는 패킷을 캡처하고 다운로드할 수 있습니 다. 그러나 메모리 제약 때문에 버퍼 크기는 32MB로 제한됩니다. 많은 양의 패킷 캡처를 처리할 수 있는 시스템은 최대 버퍼 크기를 빠르게 초과하기 때문에 패킷 캡처 제한이 필요합니다. 이때 보조 메모리에서(캡처데이터를쓰기위해파일을생성하여)수행합니다.지원되는최대파일크기는10GB 입니다.

파일 크기를 구성하는 경우 캡처된 데이터가 파일에 저장되고 파일 이름은 캡처명 **recapture**를 기준 으로 할당됩니다.

파일 크기 옵션은 캡처하는 패킷 크기가 32MB를 초과하는 경우에 필요합니다.

자세한 내용은 *Command Reference for Firepower Threat Defense*를 참조하십시오.

### 캡처 추적 사용

패킷 캡처는 정의된 기준에 따라 디바이스의 지정된 인터페이스를 전달하는 네트워크 트래픽의 라 이브 스냅샷을 제공하는 유틸리티입니다. 이 프로세스는 일시 중지되지 않았거나 할당된 메모리가 소진되지 않은 한 계속해서 패킷을 캡처합니다.

패킷 캡처 데이터에는 패킷을 처리하는 동안 시스템의 판정과 작업에 대한 Snort와 프리프로세서의 정보가 포함됩니다. 한 번에 여러 패킷의 캡처도 가능합니다. 캡처를 수정, 삭제, 제거, 저장하도록 시 스템을 구성할 수 있습니다.

 $\label{eq:1} \bigotimes_{\mathbb{Z}} \mathbb{Z}_{\mathbb{Z}}$ 

패킷 데이터 캡처에는 패킷 복사가 필요합니다. 이 작업을 위해 패킷을 처리하는 동안 지연이 발생할 수 있으며 패킷 처리량을 저하시킬 수 있습니다. 특정 트래픽 데이터를 캡처할 때는 패킷 필터를 사 용하는 것이 좋습니다. 참고

시작하기 전에

Secure Firewall Threat Defense 디바이스에서 패킷 캡처 툴을 사용하려면 관리자 또는 유지 보수 사용 자여야 합니다.

프로시저

- 단계 **1** management center에서 **Devices(**디바이스**)** > **Packet Capture(**패킷 캡처**)**를 선택합니다.
- 단계 **2** 디바이스 선택
- 단계 **3 Add Capture(**캡처 추가**)**를 클릭합니다.
- 단계 **4** 추적 캡처의 이름을 입력합니다.
- 단계 **5** 추적 캡처의 인터페이스를 선택합니다.
- 단계 **6** 일치 기준에 대한 세부 정보를 지정합니다.
	- a) **Protocol(**프로토콜**)**을 선택합니다.
	- b) 소스 호스트에 대한 IP 주소를 입력합니다.
	- c) 대상 호스트에 대한 IP 주소를 입력합니다.
	- d) (선택 사항) **SGT** 번호 체크 박스를 선택하고 보안 그룹 태그(SGT)를 입력합니다.
- 단계 **7** 버퍼 세부 정보를 지정합니다.
	- a) (선택 사항) 최대 패킷 크기를 입력합니다.
	- b) (선택 사항) 최소 버퍼 크기를 입력합니다.
- c) 중단 없이 트래픽을 캡처하기 위해 지속 캡처를 선택하거나 최대 버퍼 크기에 도달했을 때 캡처 를 중지하기 위해 가득 차면 중지를 선택하십시오.
	- **Continues Capture(**캡처 계속**)**가 활성화되어 있고 할당된 메모리가 꽉 차면 새 캡처된 패킷이 메모리에서 가장 오래된 캡처된 패킷을 덮어씁니다. 참고
- d) 각 패킷에 대한 세부 정보를 캡처하려면 추적을 선택합니다.
- e) (선택 사항) 추적 수 확인란을 선택합니다. 기본값은 50입니다. 1-1000 범위의 값을 입력할 수 있 습니다.

단계 **8 Save(**저장**)**를 클릭합니다.

패킷 캡처 화면에는 패킷 캡처 세부 정보 및 해당 상태가 표시됩니다. 패킷 캡처 페이지를 자동으로 새로 고치려면 **Enable Auto Refresh(**자동 새로 고침 활성화**)** 확인란을 선택하고 자동 새로 고침 간격 을 초 단위로 입력합니다.

패킷 캡처에서 다음을 수행할 수 있습니다.

- **Edit(**수정**)** ( )를 사용하여 캡처 기준을 수정합니다.
- **Delete(**삭제**)** ( )를 사용하여 패킷 캡처 및 캡처된 패킷을 삭제합니다.
- **Clear(**지우기**)** ( )를 사용하여 패킷 캡처에서 모든 캡처된 패킷을 지웁니다. 모든 기존 패킷 캡 처에서 캡처된 패킷을 지우려면 **Clear All Packets(**모든 패킷 지우기**)**를 클릭합니다.
- Pause(일시 중지) (III)를 사용하여 패킷 캡처를 일시적으로 중지합니다.
- **Save(**저장**)** ( )를 사용하여 캡처된 패킷의 복사본을 로컬 시스템에 ASCII 또는 PCAP 형식으로 저장합니다. 필수 형식 옵션을 선택하고 **Save(**저장**)**를 클릭합니다. 저장된 패킷 캡처가 로컬 시 스템에 다운로드됩니다.
- 캡처 중인 패킷의 세부 정보를 보려면 필요한 캡처 행을 클릭합니다.

## 기능별 문제 해결

기능 관련 문제 해결 팁과 기술은 다음 표를 참조하십시오.

표 **5:** 기능 관련 문제 해결 주제

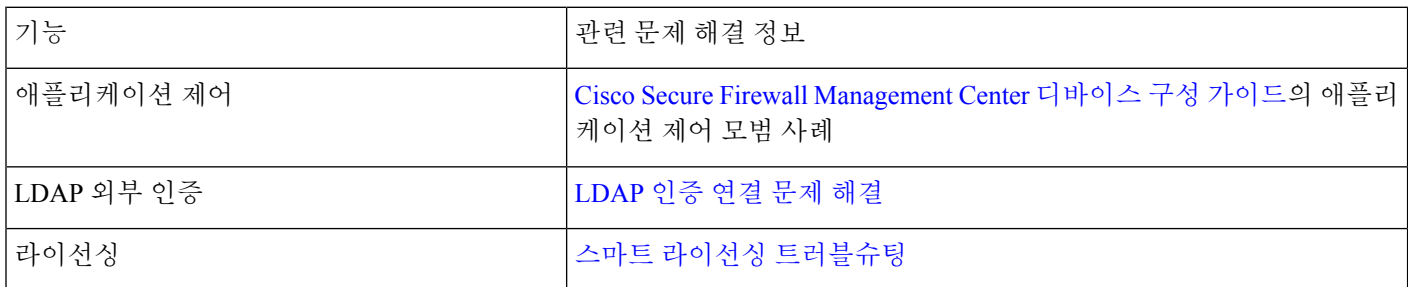

 $\blacksquare$ 

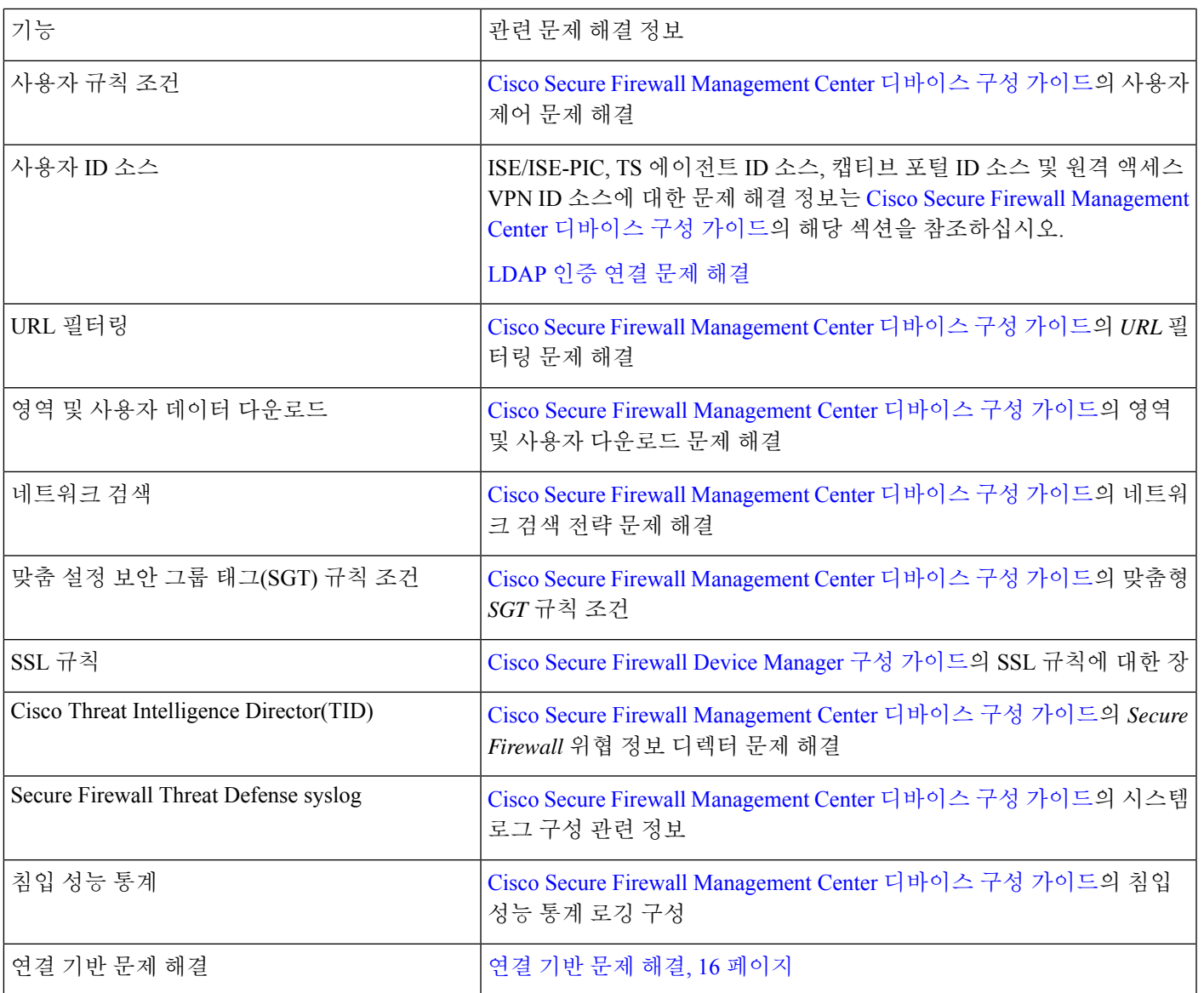

기능별 문제 해결

 $\mathbf I$ 

번역에 관하여

Cisco는 일부 지역에서 본 콘텐츠의 현지 언어 번역을 제공할 수 있습니다. 이러한 번역은 정보 제 공의 목적으로만 제공되며, 불일치가 있는 경우 본 콘텐츠의 영어 버전이 우선합니다.